# LG 430G User Guide - English

Congratulations on your purchase of the advanced and compact LG 430G phone by LG, designed to operate with the latest digital mobile communication technology.

Some of contents in this manual may differ from your phone depending on the software of the phone or your service provider.

# Getting to know your phone

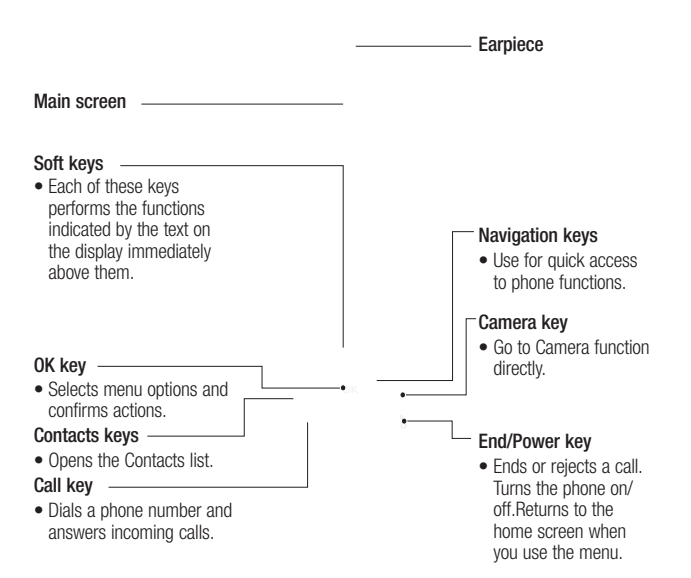

# Getting to know your phone

Camera Lens

Front screen ————————————————————

Headset / Charger / USB Cable connector

Volume keys  $\frac{1}{2}$ 

6 LG 430G | User Guide

# Installing the SIM card and battery

# Installing the SIM Card

When you subscribe to a cellular network, you are provided with a SIM card loaded with your subscription details, such as your PIN, any optional services available and many others.

#### Important!

The SIM card can be easily damaged by scratches or bending, so be careful when handling, inserting or removing the card. Keep all SIM cards out of the reach of small children.

3 Insert your SIM.

## Illustrations

1 Open battery cover.

4 Insert your battery.

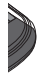

2 Remove the battery.

# Installing the SIM card and Charging the battery

5 Close the battery cover.

6 Charge your battery.

WARNING: Do not remove the battery when the phone is switched on, as this may damage the phone.

# Your Home screen

# Turning Your Phone On and Off

You can power the phone on and off by pressing and holding the power key.

# The Status bar

The Status bar uses various icons, such as signal strength, new messages, battery life, and Bluetooth activity.

The table below explains the meaning of icons you're likely to see in the Status bar.

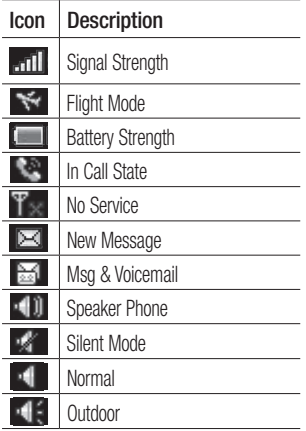

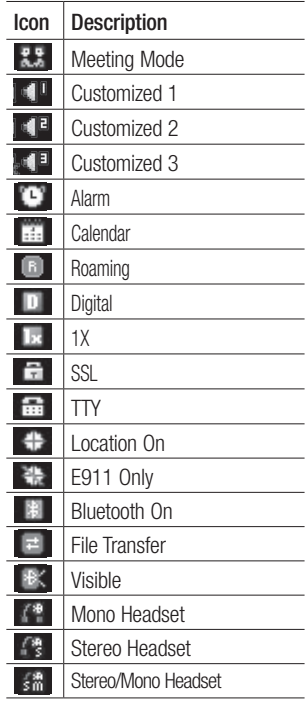

# Menus Overview

#### Prepaid

- 1 Add Airtime
- 2 Buy Airtime
- 3 My Phone Number
- 4 My Airtime Info
- 5 Airtime Display
- 6 Serial Number
- 7 SIM Number
- 8 Code Entry Mode

#### **Contacts**

- 1 Names
- 2 Settings
	- 1. Contact List Settings
	- 2. Copy
	- 3. Move
	- 4. Send All Contacts via Bluetooth
	- 5. Clear Contacts
	- 6. Memory Info.
- 3 Groups
- 4 Speed Dials
- 5 Own Number
- 6 My Business Card

#### **Messages**

- 1 Create New Message
- 2 Inbox
- 3 Drafts
- 4 Outhox
- 5 Sent Items
- 6 Saved Items
	- 1. Saved Message
	- 2. Text Templates
- 10 LG 430G | User Guide
- 3. Multimedia Templates
- 7 Emoticons
- 8 Message Settings
	- 1. Text Message
	- 2. Multimedia Message
	- 3. Voicemail

#### Recent Calls

- 1 Call Log
- 2 Missed Calls
- 3 Received Calls
- 4 Dialed Numbers
- 5 Call Duration
	- 1. All Calls
	- 2. Dialed Calls
	- 3. Received Calls
	- 4. Last Call
- 5 Packet Data Counter

#### Media

- 1 Camera
- 2 Pictures
	- 1. Buy Graphics
	- 1. Default Images
- 3 Video Camera
- 4 Videos
- 5 Music
	- 1. Recently Played
	- 2. All Songs
	- 3. Playlists
	- 4. Artists
	- 5. Albums
	- 6. Genres
	- 7. Shuffle Tracks
- **6** Voice Recorder<br>**7** Sounds
- - 1. Buy Ringtones
	- 2. Ringtone
	- 3. Voice Recordings
	- 4. Default Sounds
- 8 Other Files

# Games & Apps<br>1 Buy Games

- Tools<br>1 Alarm Clock
	- 2 Calendar
	- 3 To-do List
	- 4 Notes
	- 5 Secret Notes
	- 6 Calculator
	- 7 Converter
	- 8 Stopwatch
	- 9 Go To
	- 10 Settings

## **Browser**

# **Settings**<br>**1** Profiles

- 
- 2 Display
	- 1. Homescreen
	- 2. Menu Style
	- 3. Dialing
	- 4. Font
	- 5. Backlight
	- 6. Handset Theme
- 3 Bluetooth<br>4 Call
- - 1. Call Rejection List
	- 2. Send My Number
	- 3. Answer Mode
	- 4. BT Answer Mode
	- 5. Save New Number
	- 6. TTY
	- 7. Hearing Aid
- 5 Phone
	- 1. My Navi Key
	- 2. Language
	- 3. Battery Status
	- 4. Handset Information
- 6 Security
	- 1. Handset Lock
- 2. Change Codes<br>7 Memory Info
- 
- 8 Reset Settings

# Calling

# Making a call

- 1 Make sure your phone is on.
- 2 Use the keypad to enter the number. To delete a digit press Clear.
- 3 Press **to begin** the call.
- 4 To end the call, press ...

**TIP!** To enter  $+$  when making an international call, press and hold  $\Box$ .

### Making a call from your **Contacts**

It's easy to call anyone whose number you have stored in your Contacts.

1 Press Menu to open the main menu. Select Contacts, then select Names.

## Or

From the home screen, press  $\blacksquare$ .

- 2 Using the keypad, enter the first letter of the contact you want to call and scroll to the contact.
- 3 Press to begin the call.

# Answering and rejecting a call

When your phone rings, press to answer the call.

While your phone is ringing you can press Silent to mute the ringing. This is useful if you have forgotten to change your profile to silent for a meeting.

Press or select **Reject** in order to reject an incoming call.

**TIP!** You can change the settings on your phone to answer your calls in different ways. Press **Menu**, select Settings and choose Call. Select Answer mode and choose from Press send key, Open flip or Press any key.

# Using the speakerphone

During a call, you can activate speakerphone by pressing key and you can use the handset in hands-free. If the speakerphone is active, press key again to resume normal handset conversation mode.

12 LG 430G | User Guide

# Speed Dials

You can assign a speed dial number to a contact you call frequently.

- 1 Press **Menu** to open the main menu. Select **Contacts**, then select Speed Dials.
- 2 Your voicemail is preset to speed dial 1 and you cannot change this. Select any other number either by using the navigation keys or by pressing the hard key number. Select Add to add a contact to the desired speed dial.
- 3 Your contacts will open. Highlight the contact you'd like to assign to that number using the navigation keys and select Select.

Once you have assigned a speed dial, you can initiate a call by pressing and holding the speed dial number.

## Viewing your Call Log

Press Menu and select Recent Calls. Choose Call Log.

# Or

Press send to view your call logs.

Call Log - View a complete list of all your dialed, received and missed calls. Missed Calls - View a list of any calls you have missed.

Received Calls - View a list of all the numbers that have called you.

Dialed Numbers - View a list of all the numbers you have called.

**TIP!** From any call log, select Options and then Delete to delete the selected items.

# Changing the call settings

- 1 Press Menu and select Recent Calls.
- 2 From here you can choose from the following options:

Call Duration - View details of how long you have spent on your calls both received and dialed.

Packet Data Counter - View the amount of all your received and sent data in kilobytes.

# Calling

### **Settings**

You can set the menu relevant to a call. Press Menu, select Settings and choose **Call**.

Call Divert - Allows you to set incoming calls diverted to the Voice mail center or other phone number. Select an option from All Voice Calls, When Busy, No Answer, and Not Reachable. Then, press Activate and select To Voice Mail Center or To Other Number.

Note: Charges are incurred for diverting calls. Please contact your service operator for details.

TIP! To turn off all call diverts, press **Options and select Deactivate all.** 

Fixed Dial Numbers - Allows you to turn on and compile a list of numbers which can be called from your phone. You'll need your PIN2 code from your service provider. Only numbers included in the fixed dial list can be called from your phone.

Call Waiting - Allows you to activate Call Waiting.

Call Rejection List - Allows you to compile a list of calls to reject. Press Add and select an option.

Send My Number - Choose whether your number will be displayed when you call someone (Depends on your service operator).

Auto Redial - Allows you to set the auto redial function when a call attempt has failed.

Answer Mode - Allows you to set the answering method. You can choose from Press Send Key , Open Flip or Press Any Key.

Minute Minder - Determines whether to sound a tone at each time you set when you are in the call.

BT Answer Mode - Choose how to answer a call when using a Bluetooth headset. Select Hands-free or Handset.

Save New Number - Selecting this option will save numbers that are not already in your contacts upon ending the call.

TTY - Allows you to activate TTY Mode to communite via TTY device.

Hearing Aid -

# Searching for a contact

1 Press Menu, select Contacts and choose Names.

Or, from the home screen, press  $\blacksquare$ .

- 2 Using the keypad, enter the first letter of the name of the contact you want to call.
- 3 Use the navigation keys to scroll through the contacts.

### Or

- 1 Enter the number you wish to search on the Home screen and select **Ontions**.
- 2 Choose **Search contacts** in the options menu.

### Adding a new contact

- 1 Press Menu, select Contacts and choose Names.
- 2 Press Options and select Add New Contact.
- 3 Enter the information you want in the fields provided and select Done.

To enter further information such as additional numbers. Email address, group, etc., press

#### **Options** and choose **Add Detail.**

Or

- 1 Enter the number you wish to store and press Options.
- 2 Press Save and select New Contact.

### Adding a contact to a group

You can save your contacts into groups, for example, keeping your work colleagues and family separate. There are a number of groups including Colleagues, Family, Friends, School and VIP already set up on the phone.

#### To create a new group

- 1 Press Menu and select Contacts and choose Names.
- 2 Press Options and select Add New Group.
- 3 Enter a name for your new group.
- 4 Press Done.

Note: If you delete a group, the contacts which were assigned to that group will not be lost. They will remain in your contacts.

# **Contacts**

### Viewing your own number

Select Own number in the Contacts menu to view your number.

## Creating a business card

You can create your own business card by selecting My Business Card from the Contacts menu. Then choose Add. Enter your name, number, email address, image, or any other information in the available fields.

# Changing your contact settings

- 1 Press Menu and select Contacts.
- 2 Select Settings. From here you can adiust the following settings:

Contact List Settings - Choose whether to view contacts saved to both your Handset & SIM, Handset or SIM. You can also select to show the first name or last name of a contact first, and to show a contact picture.

Copy - Copy your contacts from your SIM card to your handset or from your handset to your SIM card. Choose to do this one by one or all together.

Move - This works in the same way as Copy, but the contact will only be saved to the location you've moved it to. If you move a contact from the SIM card to the handset it will be deleted from the SIM card memory.

#### Send All Contacts Via Bluetooth - Send all contacts to another handset by Bluetooth.

Clear Contacts - Delete all your contacts.

Memory Info. - You can check how much memory you've got left on your handset or your SIM card.

Your LG 430G includes functions related to SMS (Short Message Service), MMS (Multimedia Message Service) as well as the network's service messages. To use these functions, press Menu and select Messages.

### Sending a message

- 1 Press Menu, select Messages and choose Create New Message.
- 2 A new message editor will open. The message editor combines text message and multimedia messages into one intuitive and easy to switch between editor. The default setting of the message editor is text message.
- 3 Enter your message using either the T9 predictive mode or Abc manual mode or 123 mode. You can switch text input modes by pressing the  $\blacksquare$  key.
- 4 Enter the phone number or press Options and select Send to add a contact from the list of your

contacts. You can even add multiple contacts by selecting Add recipient.

Note: Message can be sent to a group also. Edit the message then press send and select contact group and select the group you want.

- 5 Enter your message.
- 6 Select Options and choose Insert. Use the left and right navigation keys and add an Image, Video clip, Sound clip, Schedule, Business card, Note, Text field, To-do, or a Text template.
- 7 Press Send to send the message. Your message is displayed and responses appear in the same window, creating a message thread with that contact.

TIP! You can select your message type as SMS or MMS when you enter a text longer than 1 page in the message field. If you want to change the type of message to send, press Menu > Messaging > Options > Settings > Text message, and choose Send long text as.

# Messages

Note: Image, Video clip, Sound clip, Schedule, Business card, Text field or Subject is added to the message editor, it will be automatically converted to MMS mode and you will be charged accordingly.

# Entering text

You can enter alphanumeric characters using the phone's keypad. The following text input methods are available in the phone: T9 mode, Abc mode and 123 mode. To change modes, press the # key. Note: Some fields may allow only one text input mode (e.g. telephone number in address book fields).

### T9 mode

T9 mode uses a built-in dictionary to recognise words you're writing based on the key sequences you press. Simply press the number key associated with the letter you want to enter, and the dictionary will recognise the word once all the letters are entered.

# Using the T9 Mode

Press the keys that correspond with the digits you want to enter.

- 1 When you are in the T9 predictive text input mode, start entering a word by pressing keys  $\Box$  to  $\Box$ Press one key per letter.
	- If the word is still incorrect after typing completely, press the  $\overline{\ast}$  key once or more to cycle through the other word options.
	- If the desired word is missing from the word choices list, add it by using the Abc mode.
- 2 Enter the whole word before editing or deleting any keystrokes.
	- To delete letters, press Clear.
	- Complete each word with a space by pressing the  $\Box$  key.

## Abc mode

This mode allows you to enter letters by pressing the key labeled with the required letter once, twice, three or four times until the letter is displayed.

### 123 mode

Type numbers using one keystroke per number. You can also add numbers while remaining in letter modes by pressing and holding the desired key.

### Inserting symbols

If you want to insert symbols, press the  $\overline{\phantom{a}}$  key, then you can choose a symbol. Or you can press options and then choose Insert symbol.

## Changing the language

LG 430G supports various languages. There are two ways to change the writing language from the writing screen. You can press Options, go to Writing options, and then set the language you want. Or, you can simply press and hold the key. The writing options may differ depending on the language you choose.

### Message folders

Press Menu and select Messages.

**Create New Message - Create your** new message.

Inbox - All the messages you receive are placed into your Inbox. From the Inbox, you can reply, forward and more.

Drafts - If you don't have time to finish writing a message, you can save what you have written so far in the Drafts folder

**Outbox** - This is a temporary storage folder while messages are being sent or stores the messages that have failed to send.

Sent Items - Copies of all the messages you send are kept in your Sent folder.

Saved Items - You can access your Saved messages, Text templates and Multimedia templates.

Emoticons - You can add, edit and delete emoticons. You can insert the preferred emoticon when writing a message.

Settings - Your message settings are pre-defined so that you can send

# Messages

messages immediately. If you would like to change the settings, you can do this using the settings options.

#### Managing your messages

- 1 Press Menu, select Messages and choose Inbox.
- 2 Select **Options** and then choose from the following options:

Reply - Send a reply to the selected message.

Forward - Send the selected message to another person.

Make call - Call the person who sent you the message.

Save number - Save the number of the message.

Delete - Delete the selected message.

Create New Message - Write a new message regardless who sent you message.

Mark/Unmark - Mark a message or all messages in order to perform an action to the selected messages.

Copy&Move - Choose to copy or move the selected message to the SIM card, handset, or My Folder.

Filter - Displays messages by desired message types.

Message info. - You can check the message type, subject, and other information.

If you see the message No space for SIM message, you should delete some messages from your Inbox to create space.

If you see the message No space for messages, you can delete either messages or saved files to create more space.

TIP! When you receive a message, you can reply quickly by using the **Quick** reply function. While you see the message, press Options and select Quick reply. This is useful if you need to reply the message during a meeting.

TIP! While viewing a message, press **Options and select Extract. You** can then extract information, such as a number, email address or web address, from the selected message.

### Changing your text message settings

Press Menu, select Messages, then choose Settings and Text Message. The following options are available:

**Text Message Center - View the** details for your message center.

Email Gateway - Allows you to edit the Email Gateway number.

Character Encoding - Choose how your characters are encoded. This affects the size of your message and you might incur extra data costs.

Send Long Text As - Choose whether to send your message as Multiple SMS or MMS when you enter text longer than 160 characters in the message field.

#### Changing your multimedia message settings

Press Menu, select Messages, then choose Settings and Multimedia Message. The following options are available:

Slide Duration - Choose how long your slides appear on screen.

Creation mode - Allows you to select the contents type supported by MMS.

Delivery Time - Configures the delivery time of the message to the recipient. The multimedia message center will deliver the message after the delivery time.

### Changing your other settings

Press Menu, select Messages, and choose Settings. The following options are available:

Text Message - You can configure text message related options.

Multimedia Message -You can configure multimedia message related options.

Voicemail - Add a new voicemail service. Contact your service operator for more information on the service they provide.

Service Message - Choose to receive or block service messages.

# Media

# Camera

Using the camera module built in your phone, you can take pictures of people. Additionally, you can send photos to other people and select photos as wallpaper.

### Taking a quick photo

- 1 Press Menu and select Media. Select Camera to open the viewfinder.
- 2 Holding the phone and, point the lens towards the subject of the photo.
- 3 Press  $\mathbb{R}$  key to take a photo.

# Video camera

### Shooting a quick video

- 1 Press Menu and select Media. then choose Video camera.
- 2 Point the camera lens towards the subject of the video.
- 3 Press  $\odot$  key to start recording
- 4 Rec will appear in the viewfinder and a timer will show the length of
- 5 Select Stop to stop recording.

# **Music**

Your LG 430G has a built-in music player so you can play all your favourite music.

#### Playing a song

- 1 Press Menu and select Media. then choose Music.
- 2 Choose All songs then select the song you want to play.
- **3** Select to pause the song.
- 4 Select to skip to the previous song.
- 5 Select to skip to the previous song.
- **6** Select **Back** to stop the music and return to the music player menu.

Note: Music is copyright protected in international treaties and national copyright laws. It may be necessary to obtain permission or licence to reproduce or copy music. In some countries national law prohibits private copying of copyrighted material. Please check the national legislation of the applicable country concerning the use of such materials.

# Games & Apps/ Tools

# Voice recorder

Use your Voice recorder to record voice memos or other sounds.

### Recording your voice memo

- 1 Press Menu and select Media then choose Voice recorder.
- **2** Press  $\odot$  key to begin recording
- 3 Choose **Stop** to end the recording.
- 4 Press Options and select Play last recorded to listen to the recording.

# **Gallery**

You can store any media files into your phone's memory so that you have easy access to all of your images, sounds, videos, others and games. You can also save your files to a memory card. The advantage of using a memory card is that you can free up space on your phone's memory. All your multimedia files will be saved in Gallery. Press Menu then select Gallery to open a list of folders.

# Games & Apps

Your LG 430G comes with preloaded games to keep you amused when you have time to spare. If you choose to download any additional games or applications they will be saved into this folder. Press Menu and select Games & Apps.

### Tools

#### Setting your alarm (Menu > Tools > Alarm clock)

You can set up to 5 alarm clocks to go off at a specified time.

#### Using the calendar (Menu > Tools > Calendar)

When you enter this menu, a calendar appears. A square cursor is located on the current date. You can move the cursor to another date using the navigation keys.

#### Adding an item to your to do list (Menu > Tools > To-do list)

You can view, edit and add tasks to do.

# Tools

#### Adding a note (Menu > Tools > Notes)

You can register your own notes here.

#### Secret notes (Menu > Tools > Secret notes)

You can write the private memo to protect your privacy. You enter the security code to use this menu.

#### Adding a city to your world time (Menu > Tools > World time)

You can add a required city to the list of world clock. You can also check the current time of major cities around the world.

#### Using your calculator (Menu > Tools > Calculator)

The calculator provides the basic arithmetic functions: addition, subtraction, multiplication, division and Scientific applications also.

#### Date finder (Menu > Tools > Date finder)

Date finder is a handy tool to help you calculate what the date will be after a certain amount of days has passed.

#### Converting a unit (Menu > Tools > Converter)

This converts many measurements into a unit you want.

#### Using the stopwatch (Menu > Tools > Stopwatch)

This option allows you to use the function of a stopwatch.

#### Go to  $(Menu > Tools > Go to)$

It helps you to go to the menu you search for. You can set the item as Go to.

#### SIM corvings (Menu > Tools > SIM services)

This feature depends on SIM and the network services. In case the SIM card supports SAT (i.e. SIM **Application Toolkit)** services, this menu will be the operator specific service name stored on the SIM card.

### Internet

#### Accessing the Internet browser

You can launch the wap browser and access the homepage of the activated profile on Internet Profiles. You can also manually enter an URL address and access the associated wap page. Press Menu and select Internet.

Note: An additional cost is incurred when connecting to this service and downloading content. Check your data charges with your network provider.

# Settings

#### Personalising your profiles (Menu > Settings > Profiles)

You can personalise each profile setting. Choose the profile you want and select Options and choose Edit.

#### Using flight mode (Menu > Settings > Profiles > Flight mode)

Use this function to switch the flight mode on. You will not be able to make calls, connect to the Internet, send messages when flight mode is switched on.

#### Changing your display settings (Menu > Settings > Display)

You can change the settings for the phone display.

# Bluetooth

#### Changing your Bluetooth settings

- 1 Press Menu and select Settings then choose Bluetooth.
- 2 Select Settings Make your changes to:
	- My device visibility Choose

# Settings

whether to **Visible**, **Hidden** or Visible for 1 min your device to others.

- My device name Enter a name for your LG 430G.
- Supported services Supported services
- My address View your Bluetooth address.

#### Pairing with another Bluetooth device

- 1 Check your Bluetooth is **On** and Visible. You can change your visibility in the **Bluetooth** Settings menu, by selecting **My device** visibility, then Visible.
- 2 Select Search new device from the Bluetooth menu.
- 3 Your LG 430G will search for devices. When the search is completed Add and Refresh will appear on screen.
- 4 Choose the device you want to pair with, then handset create passcode by default everytime you connect.
- 5 Your phone will then connect to the other device.

6 Your passcode protected Bluetooth connection is now ready.

#### TIP!

- 1. When you use a Bluetooth headset, A2DP and AVRCP profiles are not supported while you play video. It means you will not listen video sound if you use Bluetooth headset.
- 2. Bluetooth file transferring function will be blocked under some applications running. (Voice call, Camera/ Camcorder, MusicPlayer, UMS/ PCSync)

#### Changing your phone settings (Menu > Settings > Phone)

Enjoy the freedom of adapting how your LG 430G works for your own style.

My navi key - You can change the shortcuts of 4 navigation keys.

Language - You can change the language for the display texts in your phone. This change will also affect the language input mode.

Battery status - Choose to switch the power save settings Auto, Always on or Off. If you set Always on, you can save the battery power.

Handset information - View the technical information for your LG 430G.

#### Changing your security settings (Menu > Settings > Security)

Change your security settings to keep your LG 430G and the important information safe.

- PIN code request Choose a PIN code to be requested when you turn your phone on.
- Handset lock Choose to lock your handset.
- Lock if SIM is changed If you activate this option, your phone will request a security code when you change your SIM card.
- Change codes Change your PIN code, PIN2 code or Security code.

#### Viewing memory status (Menu > Settings > Memory info.)

You can use the memory manager to determine how each memory is used and see how much space is available: common, reserved, SIM and external memory and also set the primary storage when the memory card is inserted.

#### Resetting your phone (Menu > Settings > Reset Settings)

Use Restore factory settings to reset all the settings to their factory definitions. You need the security code to activate this function. The default security code is set to "0000".

# PC Suite

You can synchronise your phone with your PC to make sure all your important details and dates match, but also to backup your files to put your mind at ease.

### Installing LG PC Suite on your PC

Go to http://www.lg.com and select your region, country & language to download LG PC Suite. When you complete the download, unpack the file and install the PC Suite. Follow the instructions on screen to complete the LG PC Suite Installer wizard. Once installation is complete, the LG PC Suite icon will appear on your desktop.

#### Viewing your phone files on your PC

- 1 Connect the USB cable to your phone and your PC.
- 2 Select the PC suite mode from the popup menu in your phone. And run PC Suite Program in your PC.

3 After searching the phone it will be connected automatically.

**TIP!** Viewing the contents of your phone on your PC helps you to arrange files, organise documents and remove contents you no longer need.

# Software Upgrade

#### LG Mobile Phone Software update from internet

For more information on using this function, please visit the http:// update.lgmobile.com or http://www. lg.com/common/ index.jsp select country and language.

This feature allows you to update the firmware of your phone to the newer version conveniently from the internet without the need to visit a service centre.

As the mobile phone firmware update requires the user's full attention for the duration of the update process, please make sure to check all instructions and notes that appear at each step before proceeding. Please note that removing the USB data cable or battery during the upgrade may seriously damage your mobile phone.

# **Part 15.21 statement**

" Change or Modifications that are not expressly approved by the manufacturer could void the user's authority to operate the equipment. "

# **Part 15.105 statement**

This equipment has been tested and found to comply with the limits for a class B digital device, pursuant to Part 15 of the FCC Rules. These limits are designed to provide reasonable protection against harmful interference in a residential installation. This equipment generates uses and can radiate radio frequency energy and, if not installed and used in accordance with the instructions, may cause harmful interference to radio communications. However, there is no guarantee that interference will not occur in a particular installation. if this equipment does cause harmful interference or television reception, which can be determined by turning the equipment off and on, the user is encouraged to try to correct the interference by one or more of the following measures:

- Reorient or relocate the receiving antenna.
- Increase the separation between the equipment and receiver.
- Connect the equipment into an outlet on a circuit different from that to which the receiver is connected.
- Consult the dealer or an experienced radio/TV technician for help.

# **Part 15 Class B Compliance**

This device and its accessories comply with part15 of FCC rules.

Operation is subject to the following two conditions:

(1) This device & its accessories may not cause harmful interference.

(2) This device & its accessories must accept any interference received,

including interference that may cause undesired operation.

# **Body-worn Operation**

This USB modem has been tested for typical body-worn operations with the distance of 0.79inches (2.0cm) from the user's body. To comply with FCC RF exposure requirements, a minimum separation distance of 0.79inches(2.0cm) must be maintained from the user's body. For example, this device must be maintained from the user's body with an appropriatebelt-clip accessory.[More than 0.79inches(2.0cm)] Additionally, Belt clips, holsters & other body-worn accessories may not contain metallic components.

# **FCC Hearing-Aid Compatibility (HAC) Regulations for Wireless Devices**

On July 10, 2003, the U.S. Federal Communications Commission (FCC) Report and Order in WT Docket 01-309 modified the exception of wireless phones under the Hearing Aid Compatibility Act of 1988 (HAC Act) to require digital wireless phones be compatible with hearing-aids. The intent of the HAC Act is to ensure reasonable access to telecommunications services for persons with hearing disabilities.

While some wireless phones are used near some hearing devices (hearing aids and cochlear implants), users may detect a buzzing, humming, or whining noise. Some hearing devices are more immune than others to this interference noise, and phones also vary in the amount of interference they generate.

The wireless telephone industry has developed a rating system for wireless phones, to assist hearing device users to find phones that may be compatible with their hearing devices. Not all phones have been rated. Phones that are rated have the rating on their box or a label located on the box.

The ratings are not guarantees. Results will vary depending on the user's hearing device and hearing loss. If your hearing device happens to be vulnerable to interference, you may not be able to use a rated phone successfully. Trying out the phone with your hearing device is the best way to evaluate it for your personal needs.

M-Ratings: Phones rated M3 or M4 meet FCC requirements and are likely to generate less interference to hearing devices than phones that are not labeled. M4 is the better/higher of the two ratings.

T-Ratings: Phones rated T3 or T4 meet FCC requirements and are likely to generate less interference to hearing devices than phones that are not labeled. T4 is the better/ higher of the two ratings.

Hearing devices may also be rated. Your hearing device manufacturer or hearing health professional may help you find this rating. Higher ratings mean that the hearing device is relatively immune to interference noise. The hearing aid and wireless phone rating values are then added together. A sum of 5 is considered acceptable for normal use. A sum of 6 is considered for best use.

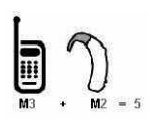

In the example to the left, if a hearing aid meets the M2 level rating and the wireless phone meets the M3 level rating, the sum of the two values equal M5. This should provide the hearing aid user with "normal usage" while using their hearing aid

with the particular wireless phone. "Normal usage" in this context is defined as a signal quality that's acceptable for normal operation.

The M mark is intended to be synonymous with the U mark. The T mark is intended to be synonymous with the UT mark. The M and T marks are recommended by the Alliance for Telecommunications Industries Solutions (ATIS). The U and UT marks are referenced in Section 20.19 of the FCC Rules. The HAC rating and measurement procedure are described in the American National Standards Institute (ANSI) C63.19 standard.

When you're talking on a cell phone, it's recommended that you turn the BT (Bluetooth) mode off for HAC.

For information about hearing aids and digital wireless phones

Wireless Phones and Hearing Aid Accessibility

http://www.accesswireless.org/hearingaid/

FCC Hearing Aid Compatibility and Volume Control

http://www.fcc.gov/cgb/consumerfacts/hac\_wireless.html

# **HAC statement regarding Multiband**

This phone has been tested and rated for use with hearing aids for some of the wireless technologies that it uses.

However, there may be some newer wireless technologies used in this phone that have not been tested yet for use with hearing aids.

It is important to try the different features of this phone thoroughly and in different locations, using your hearing aid or cochlear implant, to determine if you hear any interfering noise.

Consult your service provider or the manufacturer of this phone for information on hearing aid compatibility.

If you have questions about return or exchange policies, consult your service provider or phone retailer.